Σάββατο 30/09/2023

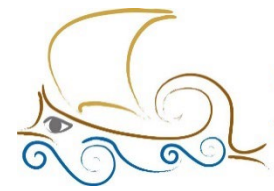

110 ΔΗΜΟΤΙΚΟ ΣΧΟΛΕΙΟ ΠΑΛΑΙΟΥ ΦΑΛΗΡΟΥ "Ελένη Γλύκατζη Αρβελέρ" Όμιλος Προγραμματισμού Ρομποτικής

# **ΕΙΣΑΓΩΓΗ ΣΤΟΝ ΠΡΟΓΡΑΜΜΑΤΙΣΜΟ ΚΑΙ ΤΗ ΡΟΜΠΟΤΙΚΗ**

**Μάθημα 1ο** 

# **Τι είναι ο προγραμματισμός ;**

Η τέχνη του να μπορείς να γράφεις τα δικά σου προγράμματα ονομάζεται **προγραμματισμός**.

# **Τι είναι το προγραμματιστικό πρόβλημα ;**

Προγραμματιστικό πρόβλημα είναι κάθε ζήτημα που τίθεται προς επίλυση, κάθε κατάσταση που σε απασχολεί, κάθε ηλεκτρονική συμπεριφορά που επιθυμείς να παρουσιαστεί στον υπολογιστή σου.

# **Ποια είναι τα βασικά χαρακτηριστικά ενός προγράμματος ;**

Το βασικό χαρακτηριστικό ενός προγράμματος είναι οι **εντολές**. Μια σειρά συνεχόμενων εντολών, που κάνει ή παρουσιάζει κάτι, λέγεται **αλγόριθμος**. Ο συνδυασμός αλγορίθμων αποτελούν το **πρόγραμμα**.

Αφού γράψεις το πρόγραμμά σου σε οποιαδήποτε γλώσσα προγραμματισμού, μετά απαιτείται ένα στάδιο κατά το οποίο οι εντολές μετατρέπονται σε μια μορφή που είναι κατανοητή από τον υπολογιστή, τη γνωστή μορφή 00101010... (γλώσσα μηχανής). Αυτή η διαδικασία ονομάζεται **μεταγλώττιση**.

# **Τι χρειάζεται για να γράψω ένα πρόγραμμα ;**

Σε πρώτο στάδιο πρέπει **να μελετήσεις προσεκτικά το πρόβλημα και να εντοπίσεις τα δεδομένα του και στη συνέχεια τα ζητούμενά του**. Αμέσως μετά πρέπει να κάνεις μια

*αποδόμηση του προβλήματος σε μικρότερα υποπροβλήματα*, τα οποία είναι πιο εύκολο να λυθούν.

Στη συνέχεια, όπως όταν λύνεις ένα πρόβλημα καταστρώνεις ένα σχέδιο για να το λύσεις, το ίδιο κάνεις και στον προγραμματισμό. Γράφεις με λέξεις περισσότερο παρά με εντολές τι θα κάνεις κάθε φορά για να βρεις κάτι. Αυτό λέγεται **ψευδοκώδικας**.

## **Ποια είναι τα οφέλη του προγραμματισμού ;**

Καταρχήν, μαθαίνεις προγραμματισμό **για να διασκεδάσεις** κάνοντας τα δικά σου προγράμματα!

Ταυτόχρονα μαθαίνεις **να σκέφτεσαι πιο μεθοδικά**, να λύνεις πιο αποδοτικά τα καθημερινά σου προβλήματα. Σκέφτεσαι πιο γρήγορα, πιο έξυπνα, πιο συστηματικά.

Μελετώντας για τον προγραμματισμό **θα πάψεις να φοβάσαι τους υπολογιστές**. Θα διαπιστώσεις ότι κι εσύ μπορείς να δημιουργήσεις τεχνολογία! Συμμαθητές σου από όλο τον κόσμο τα έχουν καταφέρει περίφημα πολλές φορές εντυπωσιάζοντας ακόμη και τους πιο έμπειρους προγραμματιστές μεγάλων εταιριών λογισμικού.

#### **Το BBC micro:bit**

Το BBC micro:bit είναι ένα εξαιρετικό εκπαιδευτικό εργαλείο που προσφέρει στα παιδιά την ευκαιρία να γνωρίσουν τον προγραμματισμό και -καθώς εξελίσσουν δεξιότητες και γνώσεις- τη ρομποτική με κατανοητό και ευχάριστο τρόπο, χωρίς να υστερεί σε δυνατότητες από πιο εξελιγμένες πλατφόρμες ρομποτικής.

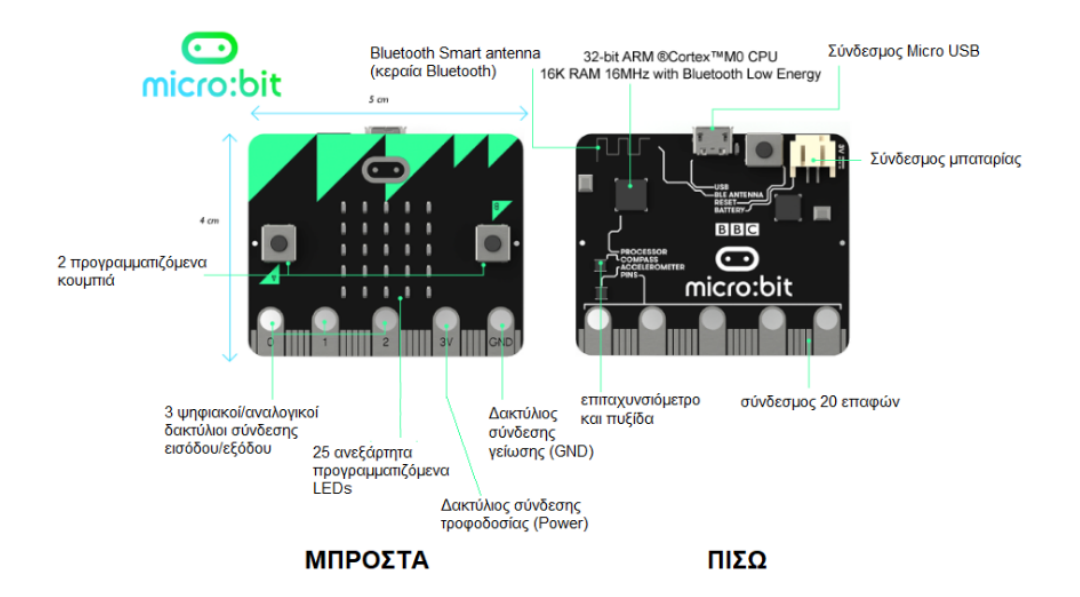

Καθώς αποτελεί ουσιαστικά έναν μικρο-ελεγκτή (microcontroller), έχει πολύ μεγάλες δυνατότητες συνδεσιμότητας και διαχείρισης αισθητήρων, κινητήρων και άλλων περιφερειακών συσκευών, μετατρέποντάς το σε ένα πολύ ισχυρό εργαλείο για εφαρμογές προγραμματισμού και ρομποτικής από την πρώτη σχολική ηλικία μέχρι και την τριτοβάθμια εκπαίδευση.

### **Σύνδεση στο περιβάλλον του micro:bit**

#### **Μεμονωμένα**

Για να συνδεθείτε μεμονωμένα στο προγραμματιστικό περιβάλλον του micro:bit, επισκεφτείτε τη σελίδα https://microbit.org, όπου επιλέγετε από το μενού το **"Let's code".**

Από τη σελίδα **Let's code** επιλέγετε να μεταφερθείτε στο **MakeCode editor,** το περιβάλλον που θα σας επιτρέψει να δημιουργήσετε τον κώδικά σας.

Μέσα από τη σελίδα του editor έχετε τη δυνατότητα να δημιουργήσετε ένα νέο έργο, να δείτε όσα έχετε ολοκληρώσει ή απομένουν προς ολοκλήρωση και πολλές επιλογές, όπως ποια γλώσσα επιθυμείτε να χρησιμοποιήσετε.

Ο editor υποστηρίζει ελληνικά και, λογικά, το σύστημα θα πρέπει να έχει «διαβάσει» ότι έ-

χετε ως βασική γλώσσα τα ελληνικά και να έχει προσαρμοστεί αυτόματα. Στην περίπτωση που αυτό δεν έχει συμβεί, χρησιμοποιήστε το μενού **«ρυθμίσεις»** (εικονίδιο **γρανάζι)** για να αλλάξετε τη γλώσσα διεπαφής.

### **Σύνδεση σε τάξη**

Το micro:bit classroom επιτρέπει σε μία ομάδα παιδιών με τον εκπαιδευτή τους να συνδεθούν σε ένα περιβάλλον που περιλαμβάνει τον editor, αλλά δίνει ταυτόχρονα τη δυνατότητα στον εκπαιδευτή να παρακολουθεί τον κώδικα κάθε παιδιού ξεχωριστά και να δίνει συμβουλές, να μοιράζεται κώδικα με όλους και να αποθηκεύει τα προγράμματα που φτιάχνουν οι μαθητές, έχοντας έτσι μία ξεκάθαρη εικόνα για την πρόοδο κάθε παιδιού, με αποτέλεσμα να είναι σε θέση να προσαρμόσει την πορεία του μαθήματος για κάθε συμμετέχοντα σύμφωνα με τις δυνατότητες και την πρόοδό του.

## **Block/ Visual Programming**

To micro:bit δέχεται εντολές σε τρεις (3) γλώσσες προγραμματισμού: σε **Java, Python** και **Scratch-based.** Η **Scratch** είναι μία από τις πιο διαδεδομένες γλώσσες παγκοσμίως. Χρησιμοποιεί μπλοκ εντολών (programming blocks), τα οποία περιέχουν τις εντολές και συνδυάζονται μεταξύ τους όπως ένα παζλ. Αυτό δίνει την ευκαιρία σε παιδιά κάθε ηλικίας υν να δομούν κώδικα και να εστιάζουν στο περιεχόμενο και τη λογική των εντολών, χωρίς να χρειάζεται να μάθουν πώς συντάσσεται μία γλώσσα. Επιπλέον, προσφέρει ένα περιβάλλον οπτικού προγραμματισμού (visual coding) το οποίο είναι πολύ πιο θελκτικό για τα μικρότερα (αλλά και για τα μεγαλύτερα!) παιδιά από το «στείρο» τυπικό περιβάλλον που προσφέρουν οι άλλες δύο γλώσσες.

Στην τελευταία της έκδοση, η Scratch υποστηρίζει όλες τις διαδεδομένες ρομποτικές πλατφόρμες της αγοράς, επομένως ο μαθητής μπορεί πολύ εύκολα να μεταπηδήσει στο επόμενο επίπεδο ή να αλλάξει πλατφόρμα, μεταφέροντας όμως ακέραιες τις γνώσεις του και, φυσικά, δίνει τη δυνατότητα ο κώδικας να προβάλλεται και στις άλλες δύο γλώσσες, κάνοντας έτσι το πέρασμα σε αυτές πολύ ομαλό, ως μία λογική συνέχεια.

## **Το περιβάλλον του micro:bit editor**

Το περιβάλλον του micro:bit editor είναι χωρισμένο σε τρεις (3) μεγάλες ενότητες. Στα αριστερά βρίσκεται ο προσομοιωτής του controller. Εκεί προβάλλονται αυτόματα τα αποτελέσματα του κώδικα που γράφεται, στην περίπτωση που δεν έχει προμηθευτεί ο χρήστης τη φυσική εκδοχή του μικρο-ελεγκτή.

Στο κέντρο βρίσκονται οι κατηγορίες των μπλοκ εντολών (Βασικά, Είσοδος, Μουσική κ.λπ.) και στο δεξί μέρος βρίσκεται ο χώρος όπου θα χτίζονται τα προγράμματα (κώδικας) με τον τρόπο σύνθεσης ενός παζλ.

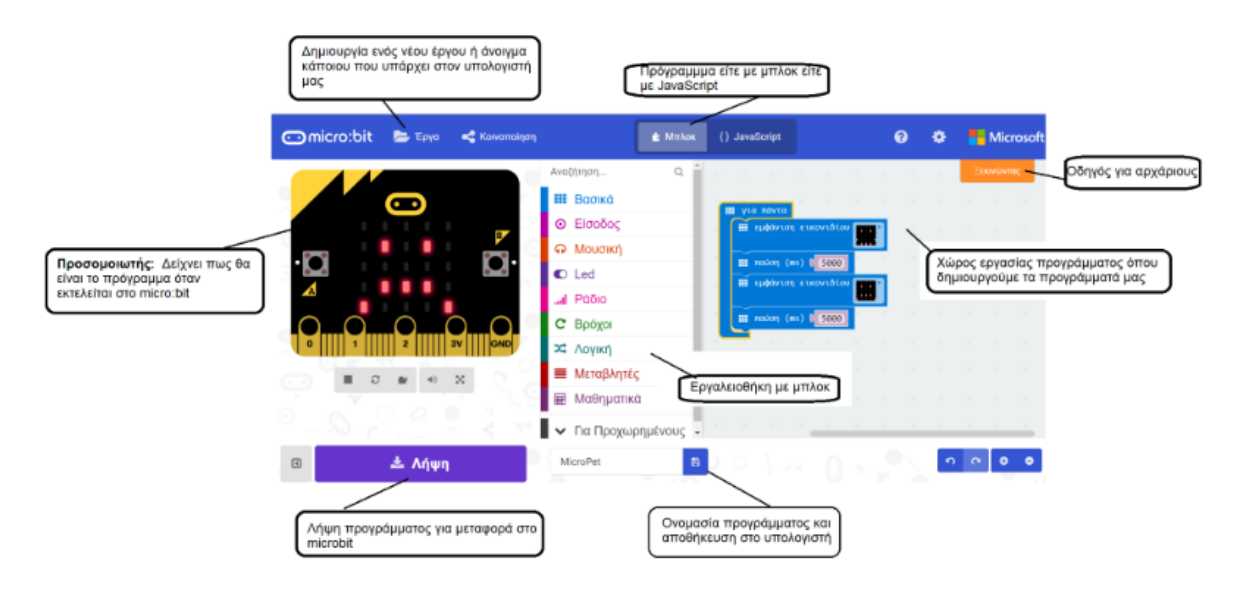

## **Μπλοκ εντολών (programming blocks)**

Οι εντολές στη Scratch εμφανίζονται ως μπλοκ, τα οποία είναι οργανωμένα σε κατηγορίες (για εύκολη αναζήτηση και εκμάθηση). Επιλέγοντας μία κατηγορία εμφανίζεται η λίστα με όλα τα μπλοκ που περιέχει. Ο χρήστης μπορεί να επιλέξει ένα μπλοκ και με το ποντίκι του να το σύρει στον χώρο προγραμματισμού, όπου και μπορεί να το χρησιμοποιήσει.

#### **Offline έκδοση**

Μπορείτε, τέλος, να εγκαταστήσετε στον υπολογιστή σας το micro:bit application από το windows store και να εργάζεστε χωρίς να είναι απαραίτητη η σύνδεσή σας στο διαδίκτυο.

### *Φτιάξε μια καρδιά που χτυπά*

## **Βήμα 1°**

Ξεκινώντας, έχεις στον χώρο προγραμματισμού το μπλοκ «κατά την έναρξη» ("on start") και το μπλοκ «για πάντα» («forever"). Επειδή το πρώτο μπλοκ δε θα το χρειαστείς, μπορείς να το σβήσεις σέρνοντάς το πάνω από τις κατηγορίες με το ποντίκι σου. Με τον ίδιο τρόπο θα σβήνεις και κάθε μπλοκ που δεν χρειάζεσαι, για να ελευθερώνεις χώρο στο πεδίο προγραμματισμού.

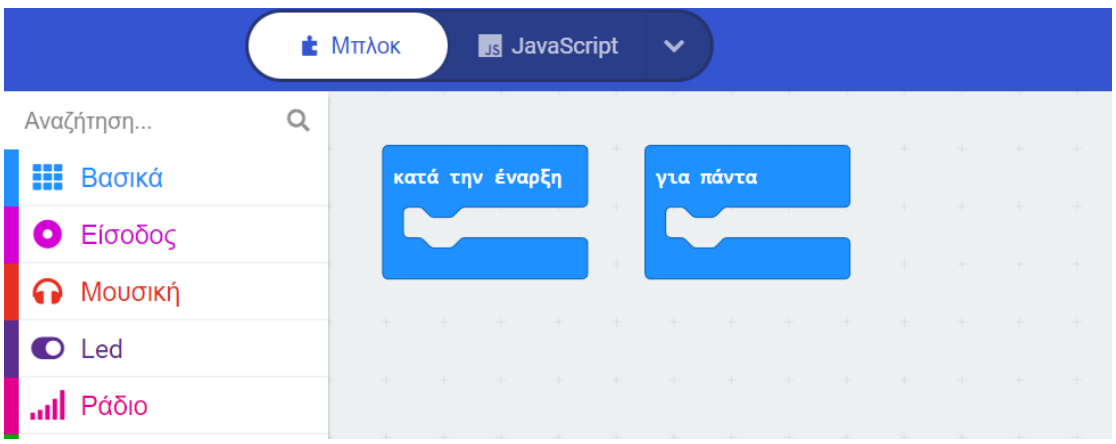

Τοποθέτησε το μπλοκ "show leds" στο μπλοκ «για πάντα» και σχεδίασε μια καρδιά.

Εναλλακτικά, μπορείς να χρησιμοποιήσεις το μπλοκ «εμφάνιση εικονιδίου» και να επιλέξεις τη μεγάλη καρδιά.

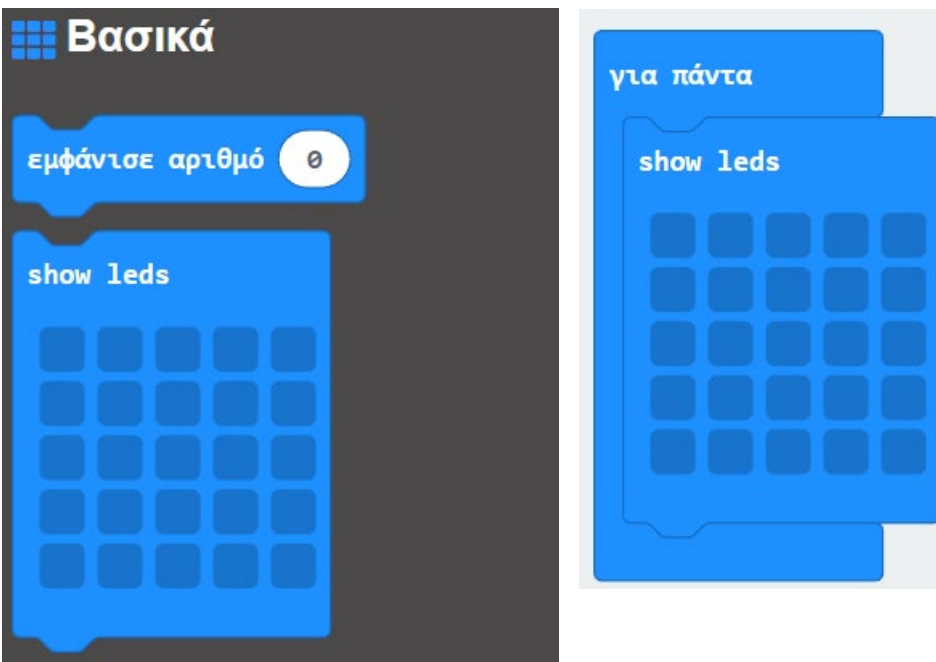

#### **Βήμα 2°**

Τοποθέτησε ακόμα ένα μπλοκ "show leds". Σχεδίασε μία μικρή καρδιά. Εναλλακτικά, μπορείς να χρησιμοποιήσεις το μπλοκ «εμφάνιση εικονιδίου» και να επιλέξεις τη μικρή καρδιά αυτή τη φορά.

Αν κοιτάξεις το micro:bit στα αριστερά, μπορείς να δεις τη μεγάλη και τη μικρή καρδιά να αναβοσβήνουν στην οθόνη. Παρατηρείς, όμως, πως η μία διαδέχεται την άλλη πολύ **γρήγορα** και χωρίς κάποια **παύση** ανάμεσά τους.

Θα μάθεις να χρησιμοποιείς, λοιπόν, κάποια επιπλέον μπλοκ για να ελέγχεις:

- πόσο χρόνο θα μένει στην οθόνη κάθε εικονίδιο (μεγάλη και μικρή καρδιά)
- αν η οθόνη του micro:bit θα σβήνει πριν προβάλει το επόμενο εικονίδιο.

## **Βήμα 3°**

Χρησιμοποίησε το μπλοκ «παύση» ("pause"). Αυτό ορίζει πόσο χρόνο θα διαρκεί η αμέσως προηγούμενη εντολή που έχεις δώσει πριν προχωρήσει στην επόμενη. Κατά κάποιον τρόπο κάνει το πρόγραμμά σου να σταματήσει για όσο χρόνο επιλέξεις.

#### **- Συμβουλή!**

*Το μπλοκ «παύση» μετράει τον χρόνο σε χιλιοστά του δευτερολέπτου (ms = milliseconds). Μην ξεχνάς πως οι υπολογιστές λειτουργούν σε αστραπιαίες ταχύτητες και για εκείνους τα milliseconds είναι ένα πολύ λογικό χρονικό διάστημα για να κάνουν μία παύση. Για εμάς τους ανθρώπους, νόημα έχουν τα δευτερόλεπτα, οπότε δα δουλέψουμε με δευτερόλεπτα.*

Τοποθέτησε το μπλοκ «παύση» κάτω από τη μεγάλη καρδιά και κάνε κλικ στο βελάκι δίπλα από το 100. Ανοίγει μία λίστα, από την οποία θα επιλέξεις τα 2 δευτερόλεπτα (ή 2000 ms). Περίμενε να «τρέξει» το πρόγραμμα.

#### **Τι παρατηρείς;**

#### **Βήμα 4°**

Ακριβώς! Η καρδιά παραμένει στην οθόνη για 2 δευτερόλεπτα, αλλά η μικρή καρδιά αλλάζει σχεδόν αμέσως. Επομένως, καλό θα ήταν να τοποθετήσεις ακόμα ένα μπλοκ «παύση» κάτω από τη μικρή καρδιά. Επίλεξε 2 δευτερόλεπτα και γι' αυτή την παύση.

### **Βήμα 5°**

Και πάλι τα εικονίδιά σου εναλλάσσονται (αλλάζουν από το ένα στο άλλο) χωρίς να καθαρίζει (σβήνει) η οθόνη. Μπορείς να χρησιμοποιήσεις το μπλοκ «καθαρισμός οθόνης» ("clear screen")για να σβήνεις την οθόνη πριν να αλλάξει το εικονίδιο.

Τοποθέτησε το μπλοκ «καθαρισμός οθόνης» κάτω από την πρώτη και τη δεύτερη παύση και παρατήρησε τι θα συμβεί.

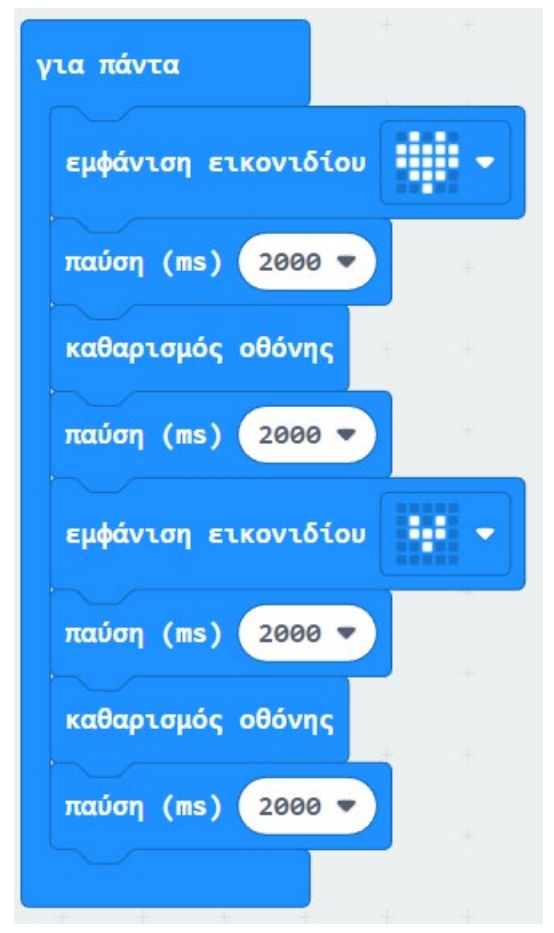

**Γιατί συμβαίνει αυτό; Τι προτείνεις να κάνουμε;**

#### **Βήμα 6°**

Σωστά, δεν όρισες στο πρόγραμμά σου *για πόσο χρόνο* θα μένει η οθόνη σβηστή. Οπότε, πρέπει να χρησιμοποιήσεις κάποιο άλλο μπλοκ για να το ορίσεις. Ποιο μπλοκ πιστεύεις πως χρειάζεσαι;

#### **- Συμβουλή!**

*Εάν θέλεις όλα αυτά να γίνονται με σταθερό επαναλαμβανόμενο ρυθμό, φρόντισε το χρονικό διάστημα που ορίζεις στο μπλοκ «παύση» να είναι παντού το ίδιο.*

### **Βήμα 7°**

Χρησιμοποίησε ένα ακόμα μπλοκ «για πάντα» για να δημιουργήσεις ένα πρόγραμμα που θα τρέχει παράλληλα με το πρώτο και θα προσθέσει τον ήχο του κτύπου της καρδιάς. Σύρε μέσα του από την κατηγορία **Μουσική** το μπλοκ «**αναπαραγωγή τόνος Μεσαία Ντο για 1 κτύπος**» για να προσθέσεις τον ήχο και, φυσικά, μία «παύση» για να ρυθμίσεις τον χρόνο της επανάληψης. Ρύθμισε τον χρόνο λίγο πάνω από 1 δευτερόλεπτο.

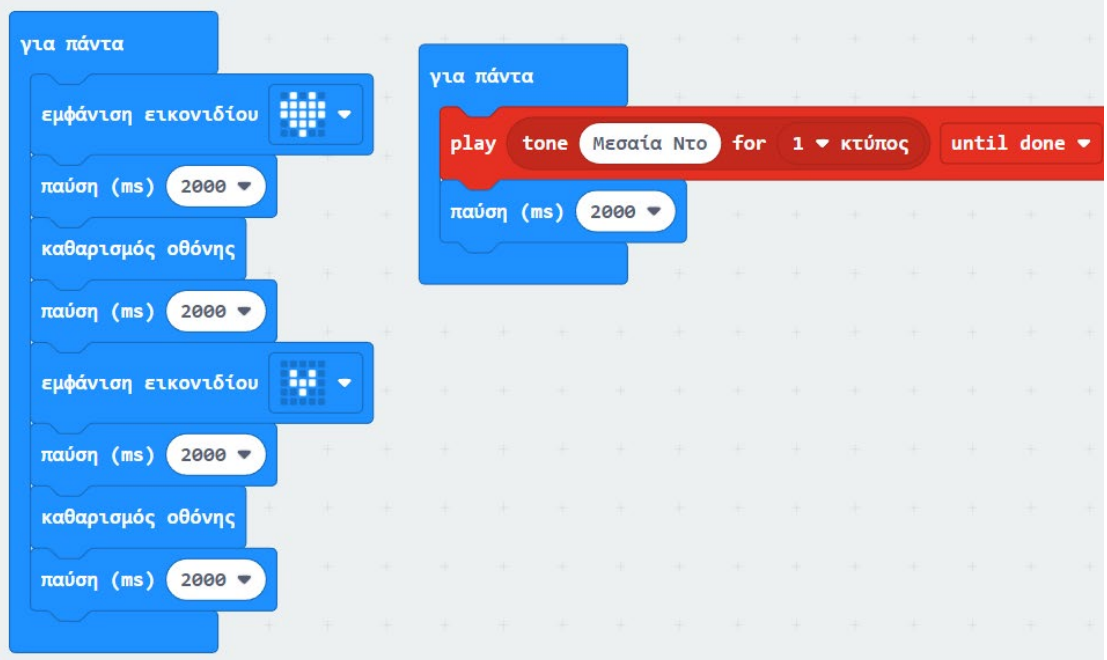

## **Επέκταση**

- *Παρατήρησε* για *λίγα δευτερόλεπτα τη λειτουργία των δύο προγραμμάτων. Ρύθμισε τον χρόνο στο μπλοκ της παύσης μέχρι να καταφέρεις να συγχρονίσεις την καρδιά με τον κτύπο.*
- *Χρησιμοποίησε το κουμπί στο πάνω μέρος της οθόνης για να δεις τον κώδικά σου στις άλλες δύο γλώσσες (JavaScript, Python). Μπορείς να διαβάσεις τις γραμμές και να βρεις τις αντιστοιχίες;*